klsmartin.com

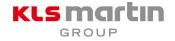

# IPS CaseDesigner<sup>®</sup> and DTX Studio Go<sup>™</sup> login

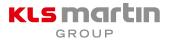

• Login system integration in IPS CaseDesigner<sup>®</sup> from version 2.3 on

| KLS martin<br>anour<br>IPS® |
|-----------------------------|
|                             |
| 1 christoph.krueger         |
| ~                           |
| Log in automatically Log in |
|                             |
| Forgot your password?       |
| Close application           |

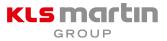

- Initial Password creation via email
  - Search in your emails for an email from no-reply@dtxstudio.com
    → I can't find the email
  - Your username is displayed
  - Click on "Complete registration" to set the initial password

Scroll down to see this email in other languages. Available languages are: English, Chinese, French, Italian, Japanese, Portuguese, Spanish

### DTX Studio account created

Congratulations! You now have access to the DTX Studio platform. You can log in with the following credentials:

### Usemame: christoph.krueger

Click on the button below to set up your DTX Studio account.

### Complete registration

If the link does not work, you may copy the following URL in your browser.

https://uai-hbp-auth-service.dtxstudio.com/Account/SetPassword?setUserPasswordBewit=N2FhMzMxYTkY2YxMS00MzM0L Tk4NGEINWU2NTQ2YmVJOGQ0XDE2Nz110DI3MTRcNmxhYmITMSt0ck9qdmlzc2dwUVZwMEFjM3Fj00RjaGVOOGhLT0FPaFp WRT10&isResetLinik=False

Need help? Contact the software support team directly at support@dtxstudio.com DTX Studio<sup>™</sup> is a digital platform for dental treatments connecting your workflow from beginning to end. Dental professionals worldwide use it to securely share patient information. Learn more at www.dtxstudio.com

Best regards, The DTX Studio team

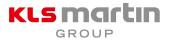

- Initial password creation in IPS CaseDesigner®
  - Install version 2.3 on your device
  - Choose your username in the drop down box via the arrow. Depending on your account, several user names are linked.
  - Click on "Forgot your password?"
  - Search in your emails for an email from no-reply@dtxstudio.com
  - $\rightarrow$  Set your initial password
  - Go back to IPS CaseDesigner<sup>®</sup> and log in

| Select your username.                      |
|--------------------------------------------|
| christoph.krueger                          |
| Log in automatically Log in                |
| Forgot your password?<br>Close application |

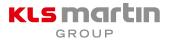

- Login skipping in IPS CaseDesigner®
  - Install version 2.3 on your device
  - Tick log in automatically if you would like to skip the login mask for the next time

| GROUP<br>IPS®         |
|-----------------------|
|                       |
| 1 christoph.krueger   |
| <b>⊶</b>              |
| Log in automatically  |
|                       |
| Forgot your password? |
| Close application     |

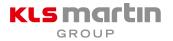

- Web-based account management platform DTX Studio™ Go accompanying IPS CaseDesigner<sup>®</sup>
  - Check your license key
  - Check your maintenance expiry date
  - User management
  - Check the installation overview and clear unused installation slots
  - Download installers for Windows and Mac

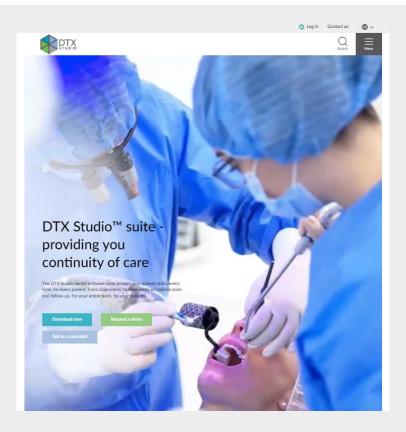

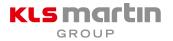

- Web-based account management platform DTX Studio™ Go accompanying IPS CaseDesigner<sup>®</sup>
  - View the product documentation
    - IFU
    - Help files
    - Installation guides
    - Computer guidelines (hardware requirements)

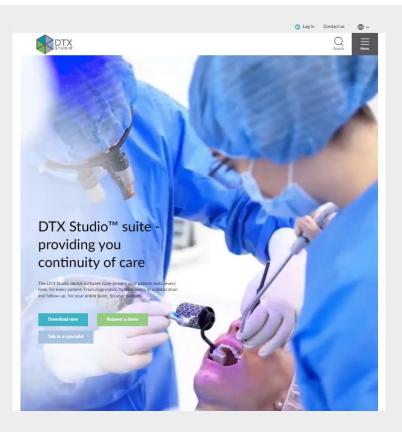

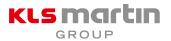

- Platform access
  - go.dtxstudio.com
- Log in access
  - Click on Log in (upper right corner)

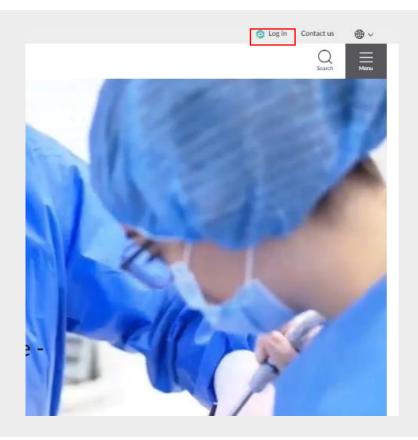

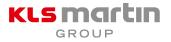

### • Log in

- Type in your username (like in IPS CaseDesigner®)
- Type in your password (like in IPS CaseDesigner®)
- Stay-logged-in function
- "Forgot your password?" fuction (same function like in IPS CaseDesigner<sup>®</sup>)

| DTX Studio<br>GO                  |         |
|-----------------------------------|---------|
| Anwendername<br>Christoph.Krueger | 0       |
| Kennwort                          | ٢       |
| Angemeldet bleiben                |         |
| Passwort vergessen                | ? Login |

Du hast noch kein Konto? Anmelden